# **How to Manage Legal Responsible Person (LRP), Approved Signatory (App Sig), Data Submitters (DS) Linked to your Account**

The State Water Board's Storm Water Multi Application and Report Tracking System (SMARTS) was built to allow the Legally Responsible Person (LRP) to link additional users to assist the LRP with managing new and existing Permit Registration Documents (PRDs). LRPs can link any number of Approved Signatory(ies) and/or Data Submitter(s) to their account. The initial LRP can also link up to three back up LRPs per Organization . Since the Storm Water program includes individual land owners, municipalities, State/federal agencies and large corporations, SMARTS was designed to be flexible when linking different users to the LRP.

SMARTS allows a LRP to have multiple organizations under one User ID therefore allowing enough flexibility when linking Approved Signatories or Data Submitters. A LRP with multiple organizations can link an Approved Signatory and/or Data Submitter to one, some, or all organizations. Once an Approved Signatory and/or Data Submitter is linked, they can begin filing new PRDs for the LRP.

Since each organization can have one or more WDID numbers associated, SMARTS allows the LRP to link the Approved Signatories and/or Data Submitters to one, some, or all WDID numbers. Once linked, the Approved Signatory and/or Data submitter can view and edit PRDs.

Approved Signatories have the authorization to certify and submit PRDs on behalf of the LRP (Data Submitters do not). Approved Signatories can also link Data Submitters but cannot link other Approved Signatories to an organization.

The process to link additional users may be somewhat confusing at first so we developed a set of instructions to assist you through the process.

If you have any questions please contact the Storm Water help desk at smarts@wateboards.ca.gov or 1-866-563-3107.

# **Instructions**

### **Objectives**

Learn how to link additional Users to your SMARTS account.

#### **Prerequisites**

- Must use Internet Explorer.
- Must have a Legally Responsible Person (LRP) account or an Approved Signatory (App Sig) linked to a LRP account. Data Submitters (DS) cannot link other users.
- Each user(s) must already have a unique User ID and password in order to be linked to an account.

## **Logging into SMARTS**

- 1. Open Internet Explorer and visit https://smarts.waterboards.ca.gov/
- **∎্**दुञ्च NOTE: This screen provides notifications regarding system maintenance times and/or other important information about SMARTS.
- 2. Enter your User ID & password.

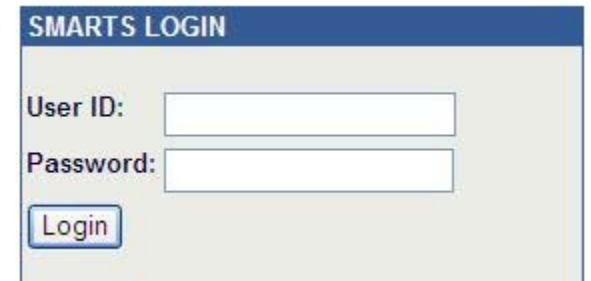

 $\mathbb{R}^n$  NOTE: The User ID and password are case sensitive.

#### **Link Approved Signatories, Data Submitters or Laboratory Users**

1. After logging in, select the menu item:

#### "**Manage Legal Responsible Person/Approved Signatory/Data Submitters**"

NOTE: App Sig's must be linked to a LRP to link DS. App Sigs cannot link other App Sigs. DS do not have this option.

2. To add a **new user** to your account select "Link New Legally Responsible Person/Approved Signatory/Data Submitter to Your Organization"

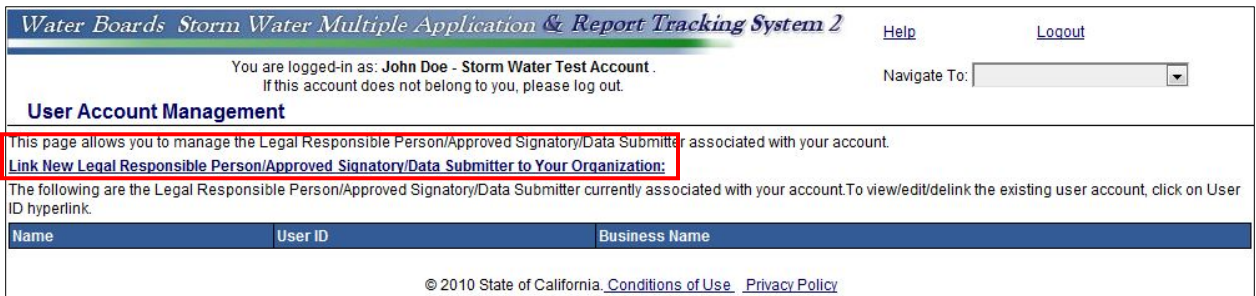

3. Enter the User ID of the individual you want to link

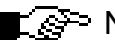

 $\mathbb{R}^n$  NOTE: The User ID is case sensitive.

4. Click "Search"

 $\mathbb{R}$  NOTE: If you are an Approved Signatory trying to link other users, you must first be linked to a LRP account.

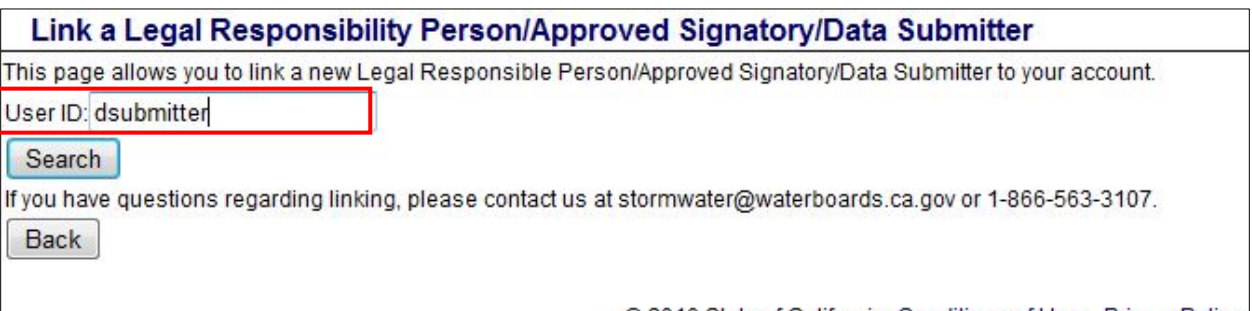

@ 2010 State of California. Conditions of Use Privacy Policy

5. Review User Account Details to verify the correct User ID was entered.

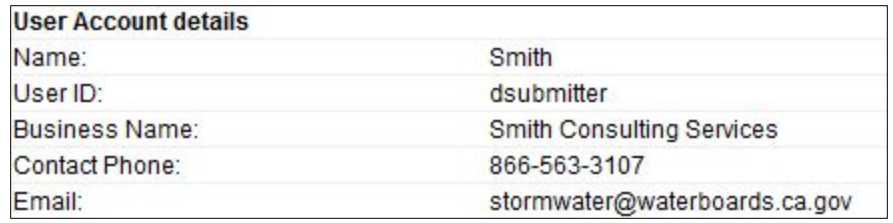

6. Select the Organization(s) to link

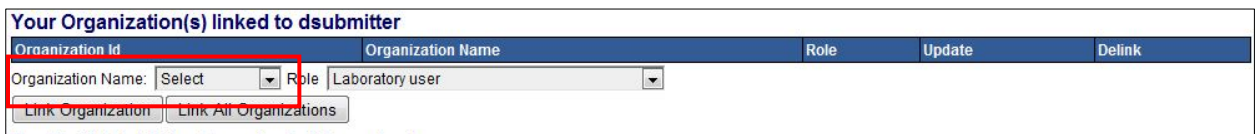

- $\triangleright$  Select the Organization(s) from the drop down box to link to this User.
- $\mathbb{R}$   $\mathbb{R}$  NOTE: There may be duplicate organizations listed in the drop down (unfortunately this is due to our previous database structure). Each organization will have a different WDID number(s) associated.
	- $\triangleright$  Select the Role you want to assign the User
		- ❖ Laboratory User
		- ❖ Data Submitter
		- ❖ Approved Signatory
		- **❖** Legally Responsible Person

 $\mathsf{L}$   $\mathbb{R}$  -NOTE: Only a LRP can assign the LRP Role to a User(s). Approved Signatories cannot assign the Approved Signatory Role to other User(s).

- Click the "Link Organization." Or, you can choose "Link All Organizations" to add all the organizations listed in the drop down box.
- $\triangleright$  SMARTS will add the Organization(s) to the table

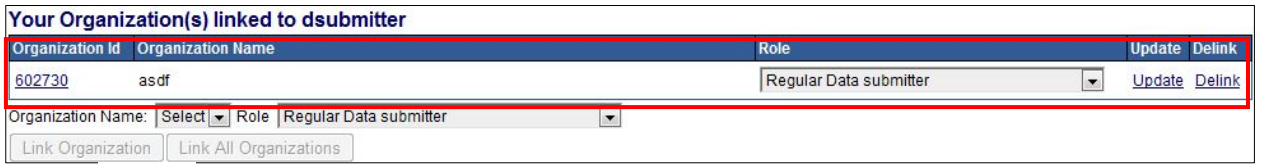

 $\mathbb{R}$   $\mathbb{S}^{\geq}$  NOTE: Now that this User is linked to your organization, they can begin filing new PRDs.

 $\triangleright$  Should you need to update the Role or Delink the Organization from this User, use the Update or Delink links on the right.

7. Select the Facility/Site(s) to link to the User

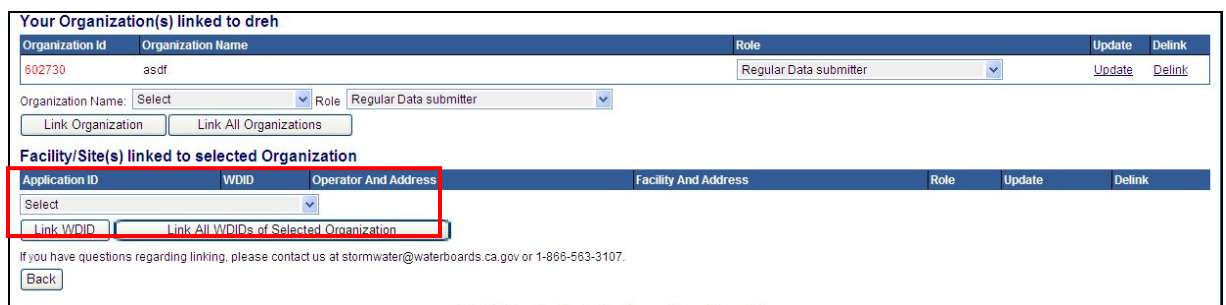

 $\mathbb{R}$   $\mathbb{S}^{\mathbb{R}}$  NOTE: To populate the drop down with WDID number(s) you must first click on the Organization ID above.

 $\triangleright$  Select the Application ID/WDID number from the drop down box to link to this User.

 $\mathbb{R}$   $\mathbb{R}$  NOTE: The drop down will also populate any pending NOIs you may have. In these instances there will be no WDID number.

**NOTE:** Based on the Role you selected for this user, the options may be limited. If you selected a Data Submitter Role for the Organization, you cannot assign LRP or Approved Signatory Roles to the WDID number.

 Click the "Link WDID." Or, you can choose "Link All WDIDs of Selected Organization" to add all Application ID/WDIDs listed in the drop down box.

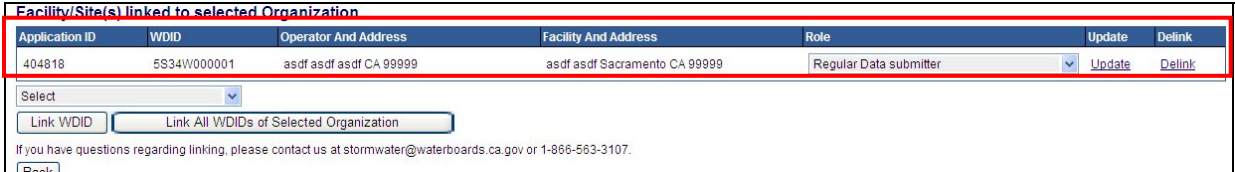

 $\triangleright$  SMARTS will add the Application ID/WDID(s) to the table

NOTE: Now that the WDID number is linked, the User can view it in their menu items to update PRD screens or start Annual Reports.

- $\triangleright$  Should you need to update the Role or Delink the WDID number from this User, use the Update or Delink links on the right.
- 8. If you have multiple organizations, repeat steps 6 and 7.